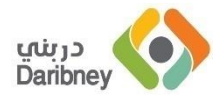

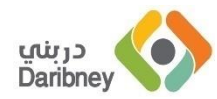

# **معهد دربني للتدريب**

## **األدلة االرشادية للمتدرب**

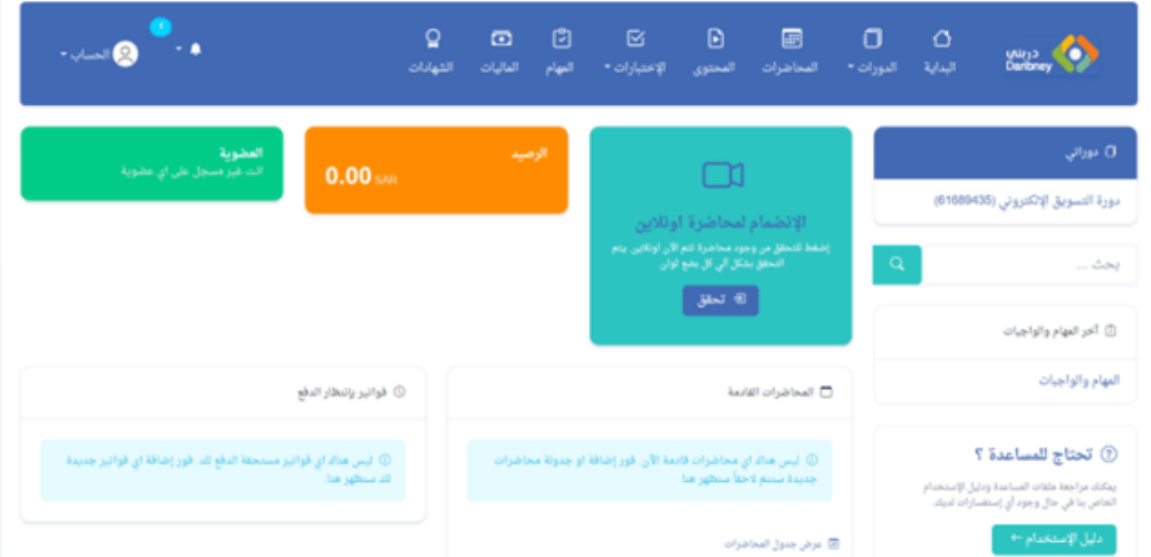

**هذه هي الواجهة الخاصة بك كمتدرب او طالب. ومن هنا يمكنك اإلتطالع على كافة التفاصيل والمعلومات التي تخص الدورات والمحاضرات والتقييم والماليات الخاصة بك قبل واثناء وبعد إنتهاء عملية التدريب. على القائمة الرئيسية باألعلى ستجد:**

**قائمة الدورات. وعليها ستجد قائمة الدورات النشطة )المسجل عليها اآلن(، وايضًا كتالوج الدورات التدريبية المتاحة لتحصل عليها او تطلبها، واخيرًا طلبات الدورات السابقة لك من قائمة الدورات المتاحة على الكتالوج. قد ال يكون هناك صفحة للكتالوج او الطلبات طبقًا إلعدادات تقوم اإلدارة بالتحكم بها. ولكن سيظهر دائمًا قائمة الدورات الخاصة بك، وهي المجموعات التدريبية الخاصة بك.**

**المحاضرات. وعليها ستجد كافة المحاضرات الخاصة للدورات التدريبية الخاصة بك. سواء كانت حضورية او ستتم عبر اإلنترنت.** **المحتوى التعليمي. وعلى هذه الصفحة ستجد المحتوى التعليمي او التدريبي الخاص بجميع الدورات المسجل عليها. مثل الفيديوهات والشروحات الصوتية والروابط وتسجيالت المحاضرات السابقة وغير ذلك.**

**اإلختبارات. وعليها ستجد جميع اإلختبارات الخاصة بك او الموجهة لك او للمجموعات التدريبة المسجل عليها. هنا ستجد إختبارات تحديد المستوى وايضًا إختبارات التدريب والتقييم وايضًا اإلختبارات النهائية.**

**المدفوعات. وعليها ستجد كافة المعامالت المالية الخاصة بك واي فواتير مستحقة او تم دفعها بالفعل.**

**الشهادات. وعليها ستجد كافة الشهادات التي صدرت لك عن الدورات التدريبية التي حصلت عليها او تمر بها او غير ذلك.**

**اغلب هذه الخيارات موجودة داخل الصفحة الخاصة بكل دورة تدريبية لديك، ولكنها موجودة على هذه القائمة بشكل مجمع لكافة الدورات التدريبية الخاصة بك.**

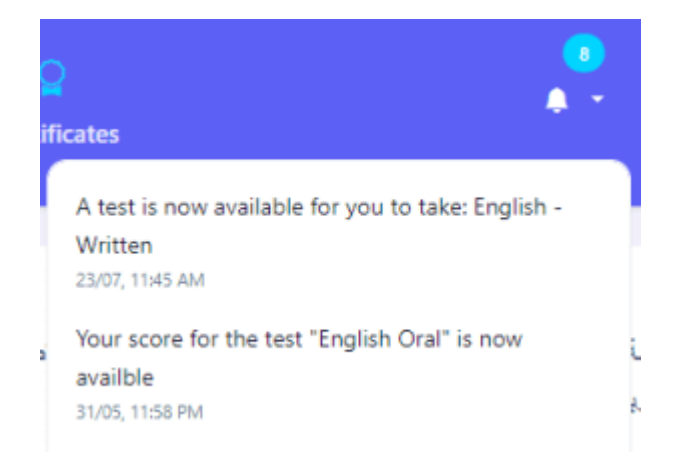

#### **اإلشعارات**

**ستجد في القائمة على الجانب اآلخر ايقونة اإلشعارات، والتي من خاللها يمكنك عرض قائمة اإلشعارات الموجهة إليك عبر النظام. تتحكم إدارة المؤسسة بأنواع اإلشعارات التي تظهر او يتم إرسالها لك. كما ان هناك قنوات مختلفة لكل نوع من انواع**  **اإلشعارات) مثال عبر البريد او (WhatsApp وقد تصل إشعارات على قناه دون اآلخرى. وهذا األمر ايضًا يتحكم فيه اإلدارة.**

#### تعديل معلومات الحساب

**على قائمة الحساب في جانب القائمة الرئيسية ستجد خيار تعديل معلومات الحساب ضمن قائمة آخرى من الخيارات. على صفحة تعديل الحساب يمكنك تغيير معلومات التواصل الخاصة بك )مثل البريد اإللكتروني ورقم الهاتف( كما يمكنك ايضًا تغيير معلومات الدخول للحساب وهي إسم المستخدم وكلمة السر .**

 **\_\_\_\_\_\_\_\_\_\_\_\_\_\_\_\_\_\_\_\_\_\_\_\_\_\_\_\_\_\_\_\_\_\_\_\_\_**

## **الدورات**

**كل دورة تدريبية يتم تسجيلك عليها ستجد لها صفحة خاصة على النظام، يمكنك الوصول لها بالضغط على إسم الدورة اينما تظهر لك على الصفحات المختلفة. كما يمكنك الوصول لكل دورة من على صفحة "دوراتي" من على قائمة الدورات .**

**داخل صفحة وملف كل دورة ستجد كافة المعلومات والخيارات التي تخص هذه الدورة وتهمك بشكل خاص. وتكون هذه المعلومات مقسمة طبقًا لطبيعتها على تبويبات مختلفة، مثل المحاضرات والمحتوى واإلختبارات والتقييم ... وغير ذلك. اذا أي شئ مرتبط بالدورة يمكنك الوصول له من خالل صفحة الدورة في أي وقت .**

## **المحاضرات**

**على هذا التبويب ستجد كافة المحاضرات التدريبية المجدولة والتي تمت بالفعل. اما كل محاضرة تاريخها المحدد والوقت والمدة والمدرب. ايضًا ستجد حضورك المسجل لهذه المحاضرة )حضرت ام ال( .**

**اإلنضمام للمحاضرات التي تتم عبر اإلنترنت يكون من على صفحة "المحاضرات" من القائمة الرئيسية. حيث سيظهر لك المربع والخيار الخاص باإلنضمام بالمحاضرة )في حال انها بدأت او ستبدء قريبا(. لمذيد من التفاصيل تصفح ملف المساعدة الخاصة بالمحاضرات من قائمة المساعدة على الجانب .**

## **اإلختبارات**

**وهنا يظهر كافة اإلختبارات المتعلقة بالدورة، سواء كانت للتدريب والممارسة او اإلختبارات النهائية .**

## **المحتوى التعليمي**

**على هذا التبويب ستجد المحتوى التعليمي المرتبط بهذه الدورة. سواء كان فيديوهات او تسجيالت صوتية او مقاالت او روابط، او تسجيالت المحاضرات السابقة. جميعها مقسمة لتصنيفات او مجموعات طبقًا لمحتوى الدورة. بالضغط على المحتوى سيظهر لك الفيديو او التسجيل او المقال ... كما سيظهر لك خيار التحميل )في حال انه متاح تحميل المحتوى التعليمي طبقًا لتعليمات اإلدارة .(**

## **التقييم**

**على هذا التبويب ستجد نتائج التقييم الدوري لك على هذه الدورة. ويكون بناءًا على إعتبار واحد او اكثر مثل الحضور واإلختبارات وتقييم المدرب المباشر لك اثناء عملية التدريب. سيظهر لك كل فترة تقييم وامامها التقييم لكل عنصر من هذه العناصر .**

## **الماليات**

**على تبويب الماليات ستجد الحساب المالي الكامل للدورة: إجمالي المبلغ المستحق وإجمالي المدفوع والمتبقي. ايضًا ستجد األقساط )في حال إعتماد التقسيط او الدفعات في الدفع للدورة( وامام كل قسط التاريخ الخاص به .**

## **تقييم التدريب**

**هنا سيظهر لك نماذج تقييم عملية التدريب نفسها والمدرب. ويقوم اإلدارة بتصميم وإدخال هذه النماذج لتظهر لك هنا .هذه النماذج تكون مصممة لقياس نجاح عملية التدريب والمدرب نفسه من وجهة نظر الطالب، ويمكنك اإلعتماد عليها في تقديم رأيك والرد المرجعي لنا لنتمكن من تحسين الخدمة .**

#### **المحاضرات**

**على صفحة المحاضرات ستجد جدول المحاضرات الخاص بكل لجميع الدورات التدريبية المسجلة عليها )اآلن او سابقا( .ايضًا سيظهر لك خيار اإلنضمام للمحاضرات التي تتم اونالين .**

**على جدول المحاضرات ستجد كل محاضرة مسجلة والمدرب والمدة والقاعة، وايضًا موقف حضورك لها )ما اذا كنت قد حضرت هذه المحاضرة ام ال( .**

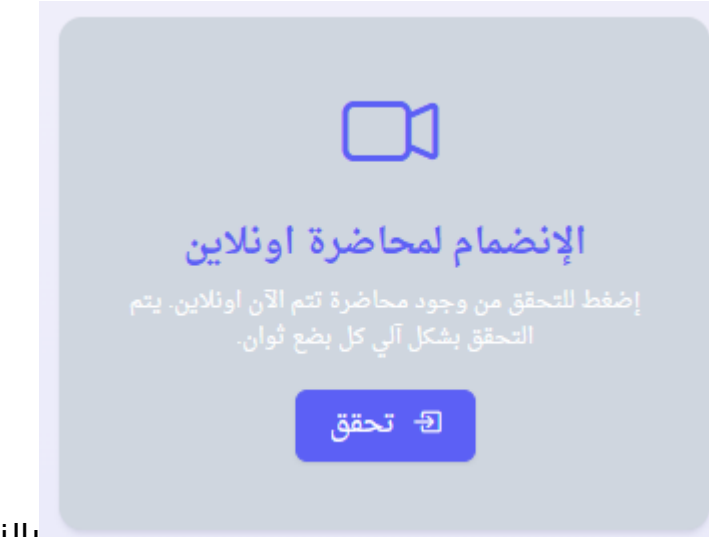

**بالنسبة للمحاضرات الغير** 

**حضورية والتي تتم عبر اإلنترنت فاإلنضمام لها سهل للغاية ويتم من خالل هذه الصفحة او من خالل صفحة البداية على النظام. حيث حين يحين وقت المحاضرة مطلوب منك فقط ان تقوم بفتح هذه الصفحة واإلنتظار حتي يقوم النظام بعرض المحاضرة التي ستبدء )او بدءت بالفعل( لتنضم لها. وهذا يحدث فقط حين يقوم المدرب نفسه ببدء المحاضرة من الواجهة الخاصة به .فور بدء المحاضرة والضغط على زر اإلنضمام على هذه الواجهة سيقوم النظام فتح نافذة او صفحة جديدة فيها بيئة الفصول اإلفتراضية التي ستستخدمها لإلنضمام للمحاضرة والمدرب والمتدربين اآلخرين لبدء عملية التدريب .**

**في حال ان بيئة الفصول اإلفتراضية التي سيتم التدريب عليها هي منصة مثل Zoom او Teams Microsoft فستحتاج لتنزيل وتنصيب سوفت وير خاص لإلنضمام للمحاضرة، وهذا يجب إتمامه قبل موعد المحاضرة بشكل مسبق. يمكنك تحميل هذه التطبيقات هن هنا :**

**[Zoom](https://zoom.us/download)** •

**[Microsoft Teams](https://www.microsoft.com/en-us/microsoft-teams/download-app)** •

#### **المحتوى التعليمي**

**على هذه الصفحة يظهر المحتوى التدريبي او التعليمي لجميع الدورات المسجل عليها. ويتم تقسيمه في شكل مجموعات لكل دورة. واسفل كل دورة يكون هناك اقسام ثم المحتوى نفسه .**

**على هذه الصفحة ستجد كافة انواع المحتوى التعليمي الذي تريد المؤسسة او المدربين توفيره للدورات. ويشمل الفيديوهات او التسجيالت الصوتية وايضًا المقاالت او الروابط الخارجية. ايضًا سيشمل تسجيالت المحاضرات السابقة في حال انه يتم تسجيلها بالفعل وتم إختيار ان تكون متاحة لك على المجموعة .**

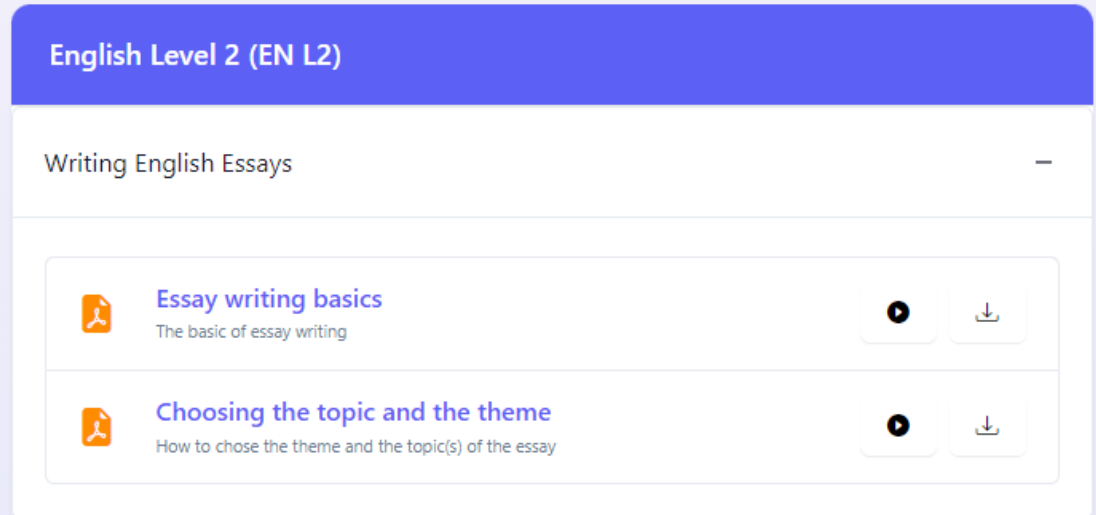

**مع كل محتوى يتم إضافته يكون متاخ خيار التحميل، لتتمكن من تحميل الملف او المحتوى على الحاسب لديك او الهاتف .ولكن هذا الخيار قد ال يظهر لديك بناءًا على إعدادات حماية المحتوى التي تحددها المؤسسة .**

**االختبارات** 

**على هذا الجزء من النظام ستجد كافة اإلختبارات الخاصة بك والمسجل عليها. بدءًا من إختبارات تحديد المستوى وحتى إختبارات الدورات الخاصة بك، سواء إختبارات التقييم الدورية او التدريب او اإلختبارات النهائية .**

**مع كل إختبار جديد يتم إضافته لك بشكل مباشر او من خالل احد الدورات التدريبية سيتم إعالمك من خالل احد او كافة قنوات اإلشعارات المتاحة) مثل الواتساب او الـ (SMSوبالتأكيد ستظهر هذه اإلشعارات هنا على قائمة اإلشعارات باألعلى. وبالضغط على اإلشعار او الرابط المصاحب للرسالة سيظهر لك اإلختبار لتنضم له مباشرًا .**

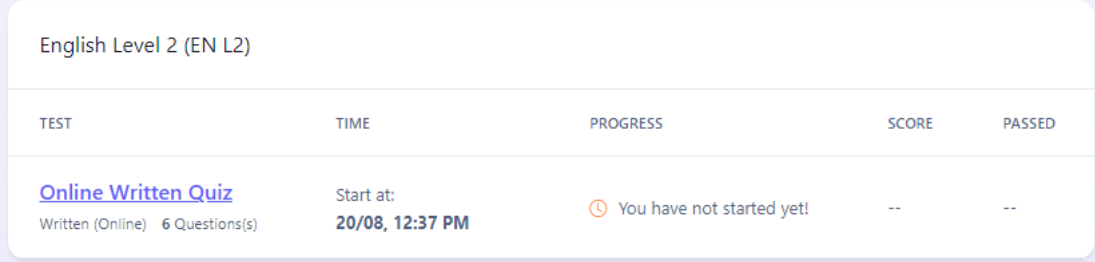

**هناك عدة انواع مختلفة لإلختبارات التي تتم هنا عبر المنصة، وهي إما تتم وجهًا لوجه Offline داخل المؤسسة، او تتم او تتم عبر اإلنترنت Online سواء كتابية او شوية. حيت تتم الكتابية من خالل نموذج إختبارات وتتم الشفوية من خالل خيار الفصول اإلفتراضية او عبر منصات مثل .Zoom وقد يتم تصحيح اإلجابات الخاصة بك بشكل اوتوماتيكي عبر المنصة نفسها، او عن طريق المدرب بشكل يدوي. في جميع األحوال يمكنك متابعة اإلختبار والنتيجة وكافة تفاصيل اإلختبارات من داخل صفحة كل إختار مسجل .**

#### **الماليات**

**على هذه الصفحة ستجد قائمة وجدول بكافة المدفوعات التي قمت بها منذ اإللتحاق اول مرة. كل عملية دفع بالتكلفة النهائية المدفوعة والتاريخ وغير ذلك من المعلومات. يمكنك دائمًا مراجعة هذه الصفحة لمعرفة اي عمليات دفع تمت من طرفكم سابقًا وتاريخ كل عملية .** **ايضًا ستجد قائمة بالفواتير المستحق دفعها، والتي تقوم بإصدارها إدارة المؤسسة. ويمكنك دفعها مباشرًا بالضغط على زر الدفع بجانب الفاتورة، وسيظهر لك صفحة إتمام الدفع، والتي سيكون متاح بها عدد من خيارات الدفع لتختار منها اآلنسب لك وتقوم بإتمام عملية الدفع .**

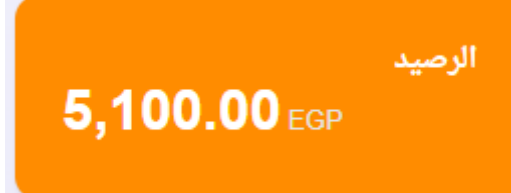

**كما يكون هناك خاصية "الرصيد" والتى** 

**تعرض لك الرصيد المالي الحالي لك داخل المؤسسة. وهو الرصيد الذي تقوم باإلضافة إليه و "شحنه" بالدفع للمؤسسة )يدويًا او عبر اإلنترنت( .هذا الرصيد يمكنك إستخدامه بعد ذلك للدفع للخدمات المختلفة مثل الدورات او إختبارات تحديد المستوى او غير ذلك. ولكن الفكرة ببساطة هي انك تقوم بعملية شحن الرصيد او ًال بالقدر الذي تريده ثم يمكن السحب منه الحقًا .**

**يمكنك شحن رصيد جديد إضافي من خالل هذه الصفحة عن طريق إصدار فاتورة بالرصيد المطلوب شحنه ودفعها، والتي عند دفعها يتم إضافة الرصيد المدفوع إلى حسابك ورصيدك على النظام لتتمكن بعد ذلك من إستخدامه .**

**الشهادات** 

**على هذه الصفحة ستجد كافة الشهادات التي صدرت لك وتم نشرها بمعرفة فريق العمل. وهنا يمكنك عرض الشهادة او تحميلها مباشرًا على حاسبك او هاتفك .**

**قد تجد على الشهادة كود من نوع QR والذي عند مسحه يعرض رابط ثابت للزائر يكون فيه معلومات الشهادة وتاريخ اإلصدارة واإلنتهاء )في حال تحديد ذلك(. هذه الخاصية يمكنك اإلعتماد عليه عند التقديم بعد ذلك في جهات العمل مث ًال كنوع من تأكيد اصل الشهادة والمعلومات المعروضة بها .**